# **SINAV/ÖDEVLER İÇİN NOT GİZLEME/GÖSTERME**

## **1- Sol taraftan notları seçiniz:**

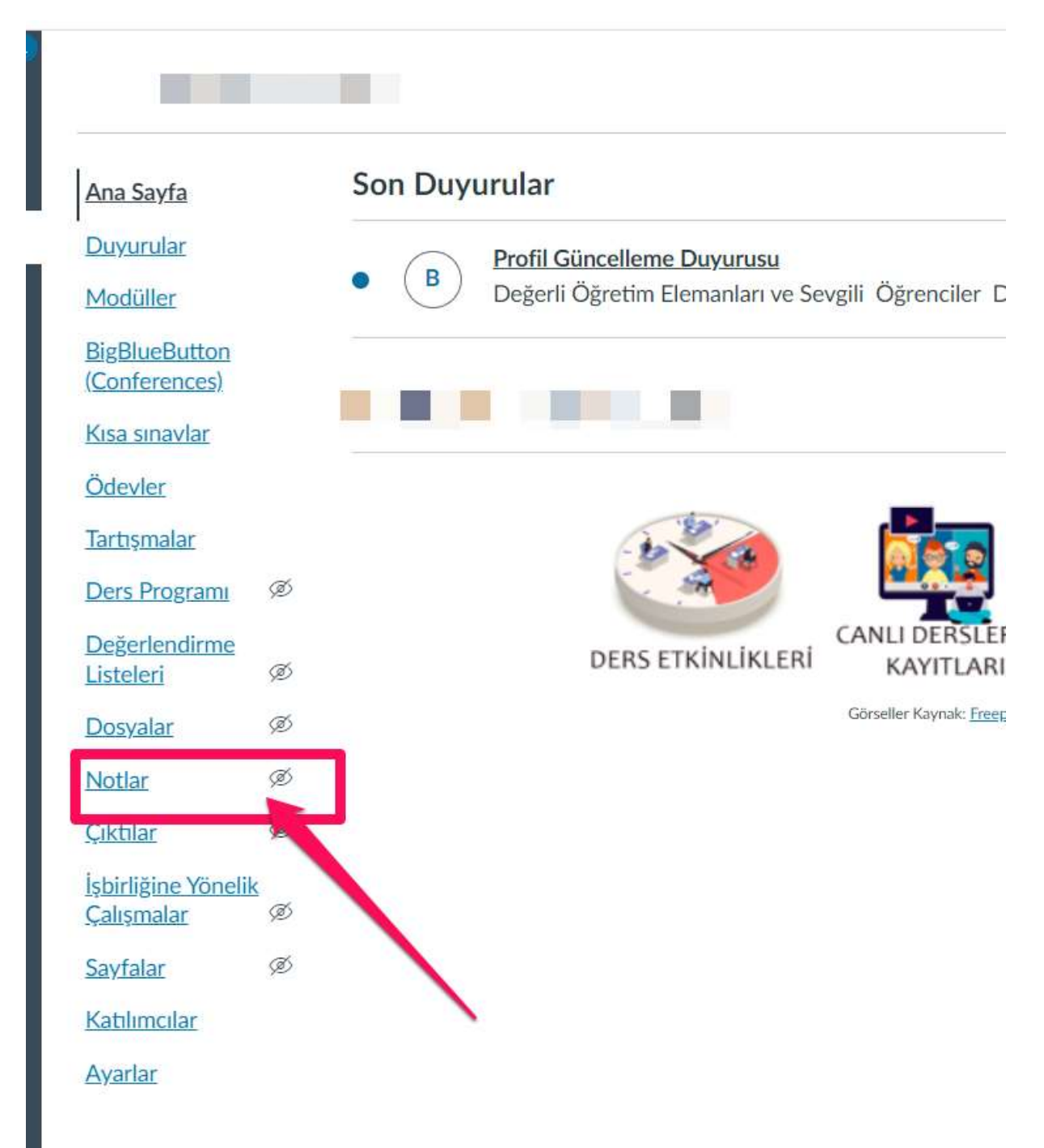

**2- Gizlemek istediğiniz sınav/ödevin yanındaki üç noktaya tıklayınız ve notları gizle butonuna basınız:**  $\times$ 

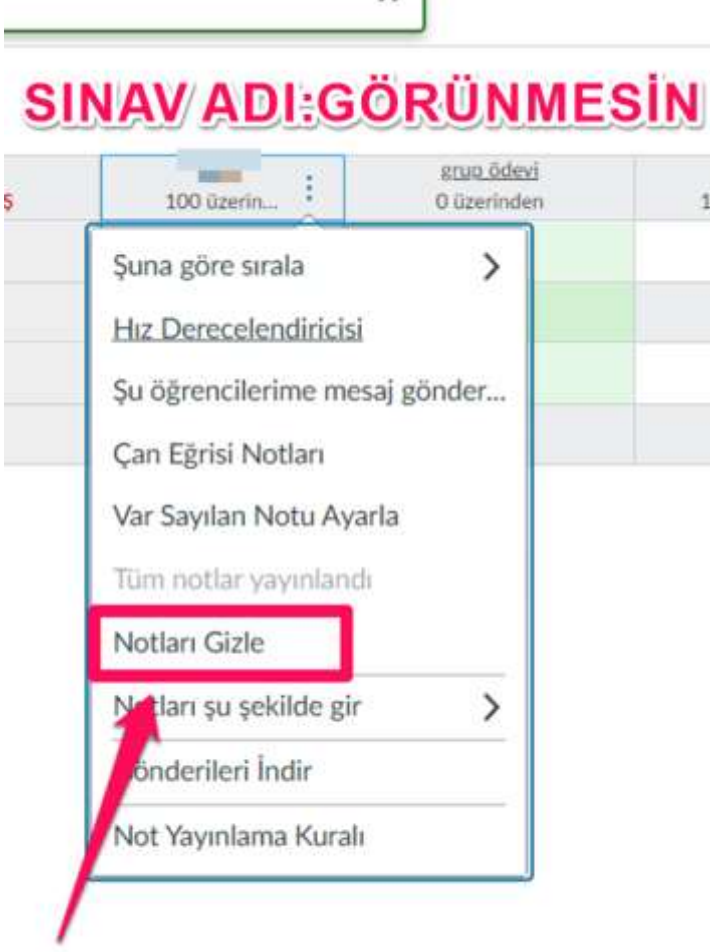

# **ÖĞRENCİ EKRANI:**

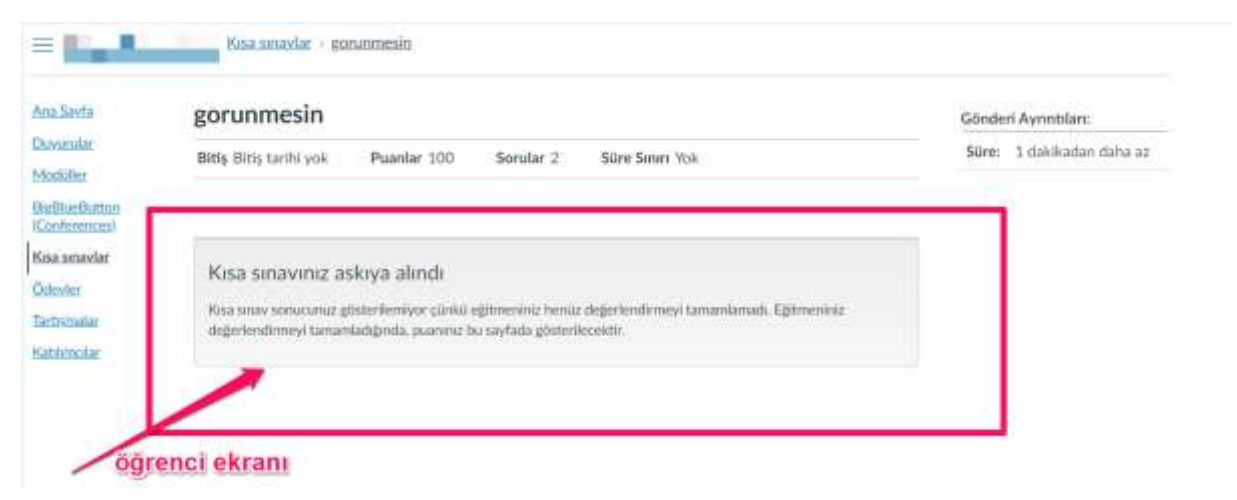

#### **新 电 设 合 身 口 @** 1 FIFTHON MALTER: C commetetrap.com C Celime | Cozden | BL. C SQL MUSTAFA MU... @ ApyterLab [4] Jupyter Notebook. O GitHub - mustafam...  $\alpha$  $\boldsymbol{\times}$ Notlan Gizle 歯 Gönderildi store don't fider. Ø governments ddd ţ.  $1000$ O üzerinden 100 0zerin. 100 üzerindenKl. Belirli Bölümler  $\left( \times \right)$ 100 80 跑 P6 Bu ödevin notları gizliyken öğrenciler<br>aşağıdakilerle ilgili yeni bildirimler 囲 思 80 L 區 鴨 70 ¥ almaz veya aşağıdakileri göremez: 區 · Ödev icin onların notu i. ä, i. · Not değişikliği bildirimleri · Gönderim yorumları · Ödevlere çan eğrisi uygulama · Puan değişikliği bildirimleri

Öğrenciler, bu ödevin notlarının gizli olduğunu görebilecekler.

Notlan Gönder bağlantısını tıklayarak tekrar bildirim göndermeye başlayabilirsiniz.

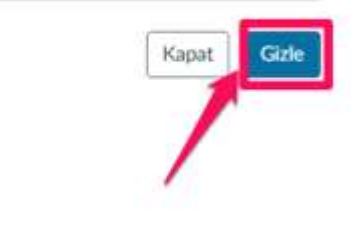

## **3- Sağ tarafta çıkan pencereden gizle butonuna basınız (işlem tamamlandığında ilgili sınav/ödevin yanında göz işareti çıkacaktır)**

**4- Sınavı yayınlamak istediğinizde ise notlar kısmında ilgili sınav/ödevin yanındaki üç noktaya basınız ve notları yayınla butonuna basınız:**

 $\overline{\phantom{a}}$ 

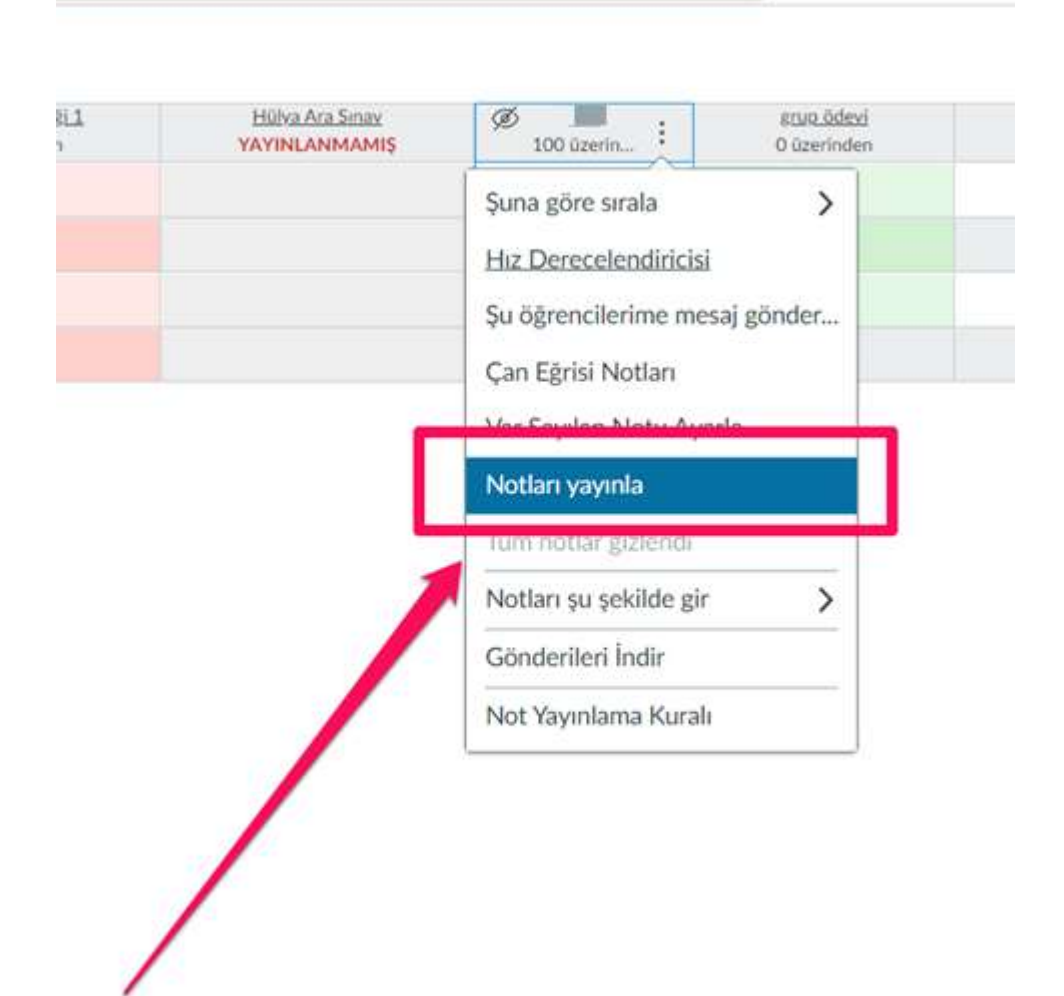

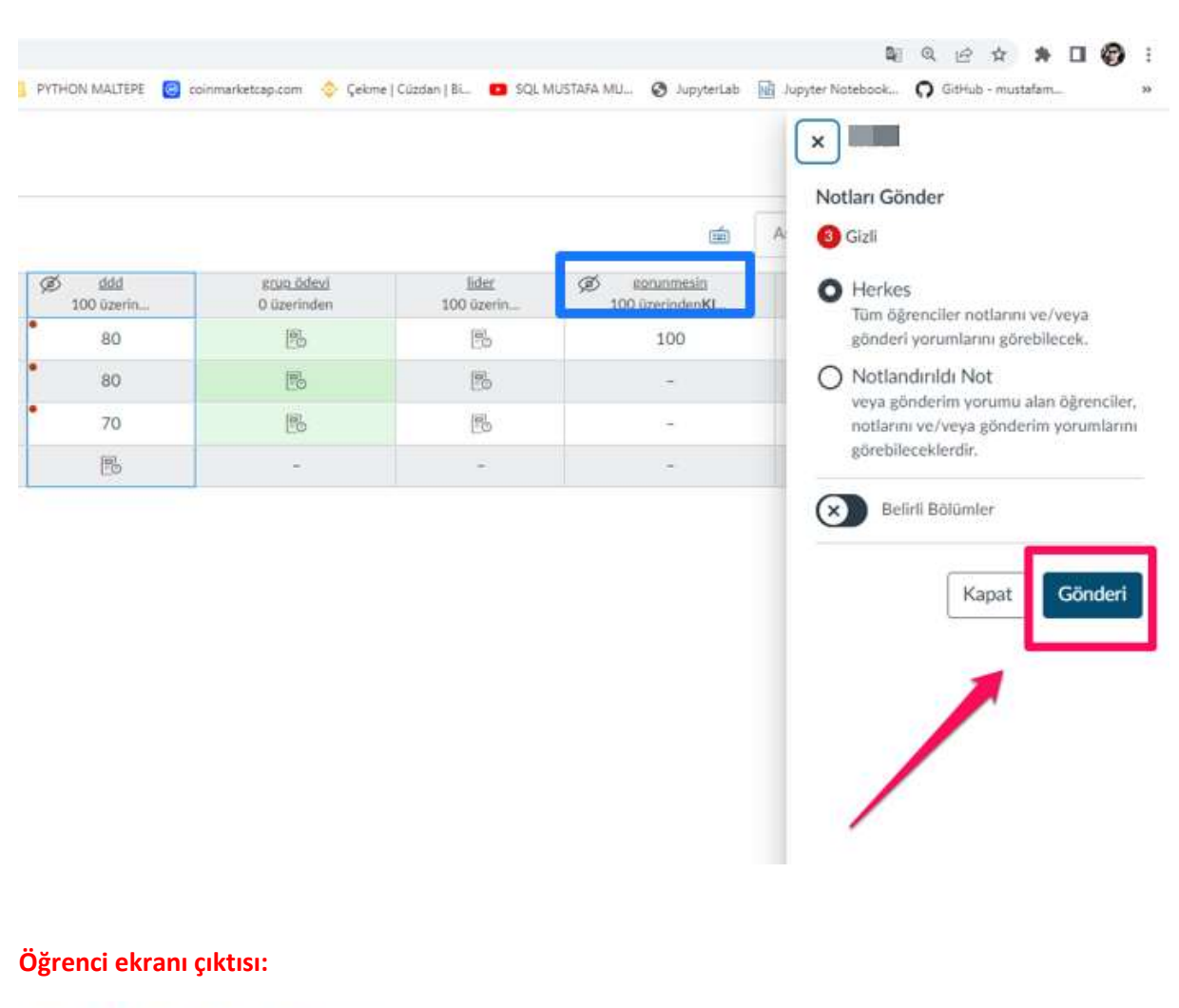

### **5- Çıkan pencereden gönderi butonuna basınız(öğrenciler artık sınav sonucunu görebilecekler)**

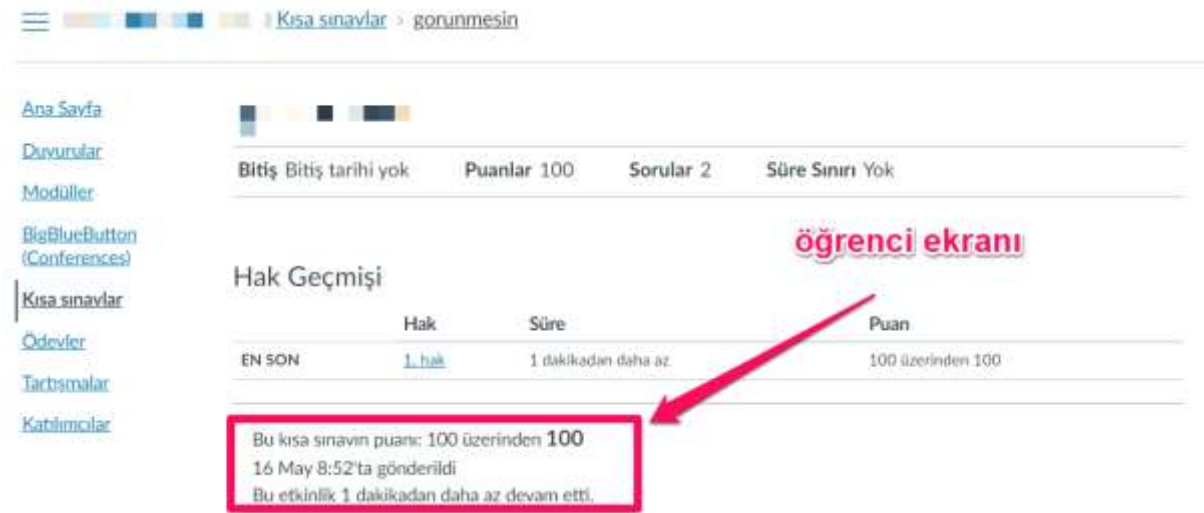